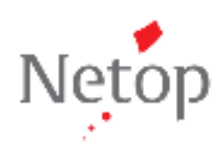

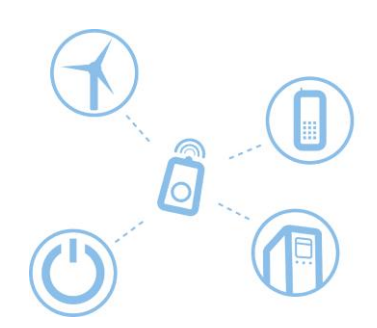

# 「Netop Remote Control WebConnect」 トライアル版利用手順書 Version12.5 以降版

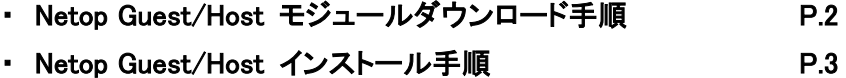

・ Netop Guest/Host セットアップウィザード手順 P.9

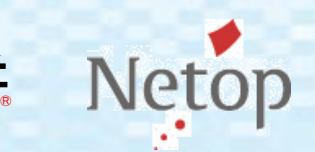

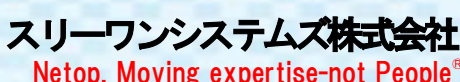

# 「Netop Remote Control トライアル版」のダウンロード手順

1. 下記URLよりスリーワンシステムズ株式会社ITソリューション部のサイトにアクセスして下さい。

# 【スリーワンシステムズ株式会社ITソリューション部】

http://its.tos.co.jp/

 $\equiv$ 

サイトの上部メニュー"製品・評価版"を選択して、評価版の"Netop Remote Control"をクリック して下さい。

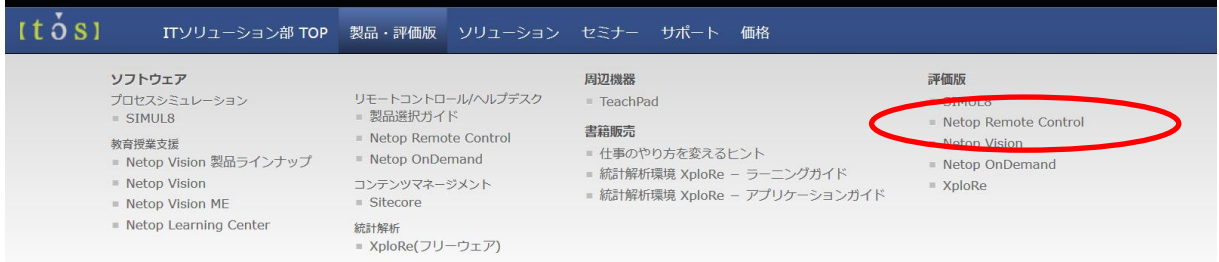

2. "Netop Remote Control 製品評価版ダウンロード"ページが開きます。"弊社個人情報保護方 針"をご確認の上、入力フォームに必要事項を入力して、"上記に同意して申込み"ボタンをクリ ックして下さい。 (\*印は、必須項目です。)

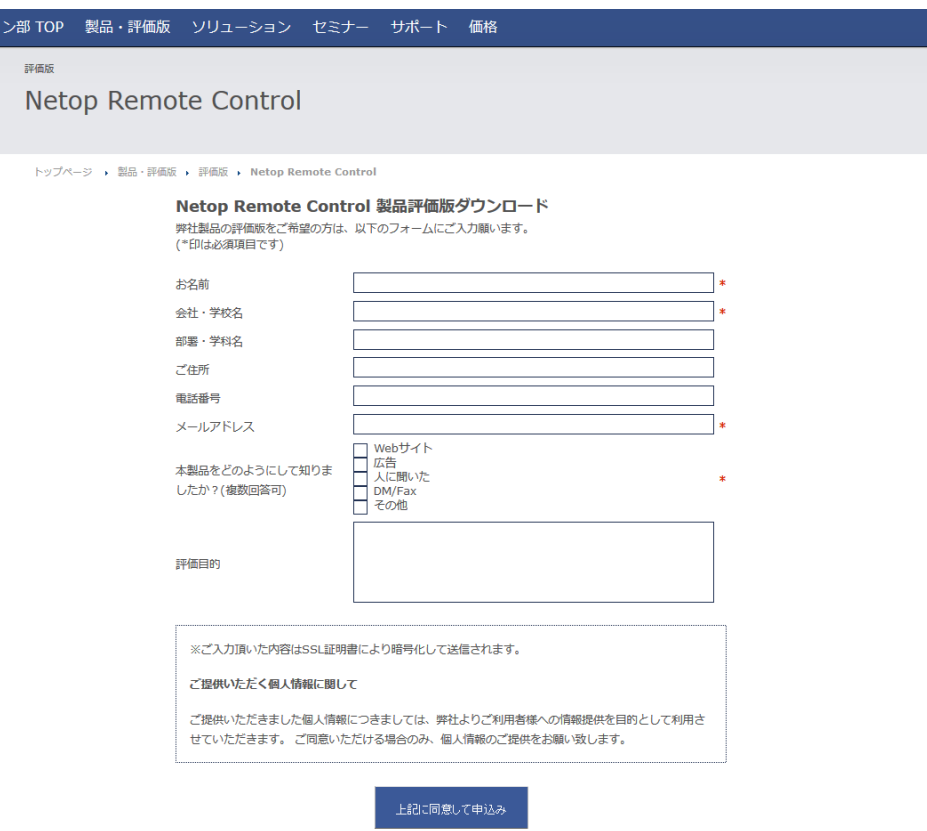

3. インストール時に、ここで表示されているシリアル番号が必要になります。

表示されたシリアル番号は忘れずにメモするようお願いいたします。

番号が非常に長いので、コピーの上、メモ帳などで保存される事をお勧めいたします。

注)シリアル番号は、\*で始まり#までの1行の連続した文字列になります。

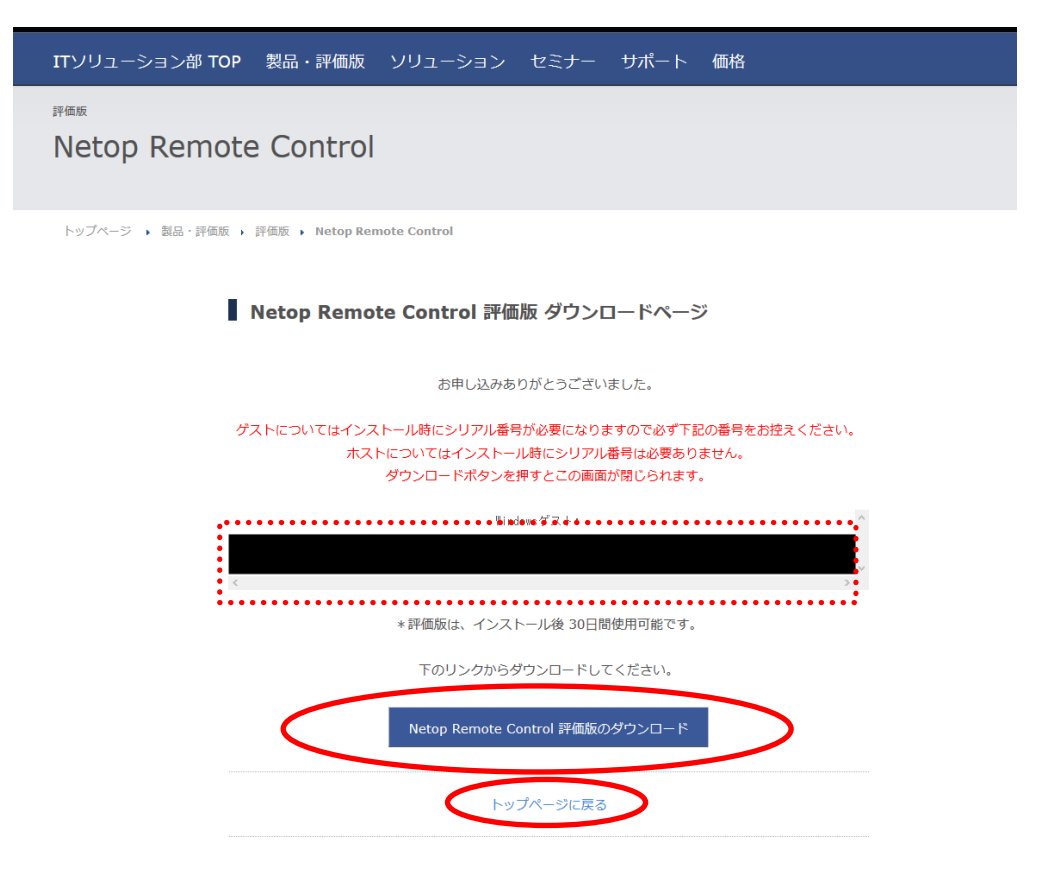

評価版の御利用可能期間はインストール後30日間までとなります。

"ダウンロード"をクリックして、"NRC\_JP\_TRIAL.zip"をダウンロードして下さい。 Zipファイルにはゲストとホスト双方の評価版が含まれています。

ダウンロードが完了しましたら"閉じる"をクリックして、評価版ダウンロードのウィンドウを閉じて 下さい。

## 「Netop Remote Control」のインストール手順(ゲスト・ホスト共通)

1. Netop Remote ControlをインストールしたいPCの任意のフォルダに、ダウンロードした "NRC\_JP\_TRIAL.zip"を置いて下さい。 "NRC\_JP\_TRIAL.zip"を解凍し、解凍後にできる以下のモジュールをダブルクリックして下さい。 NetopRemoteControlGuest\_JP.msi NetopRemoteControlHost\_JP.msi

OSによっては、以下の画面が出てきますので、"実行"をクリックして下さい。

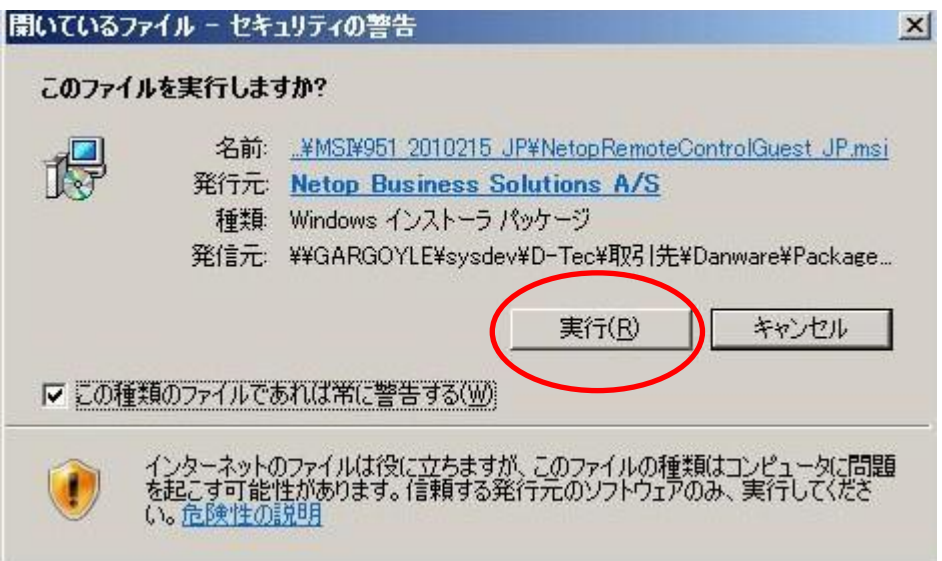

2. セットアップウィザードが起動されますので、"次へ"をクリックして下さい。

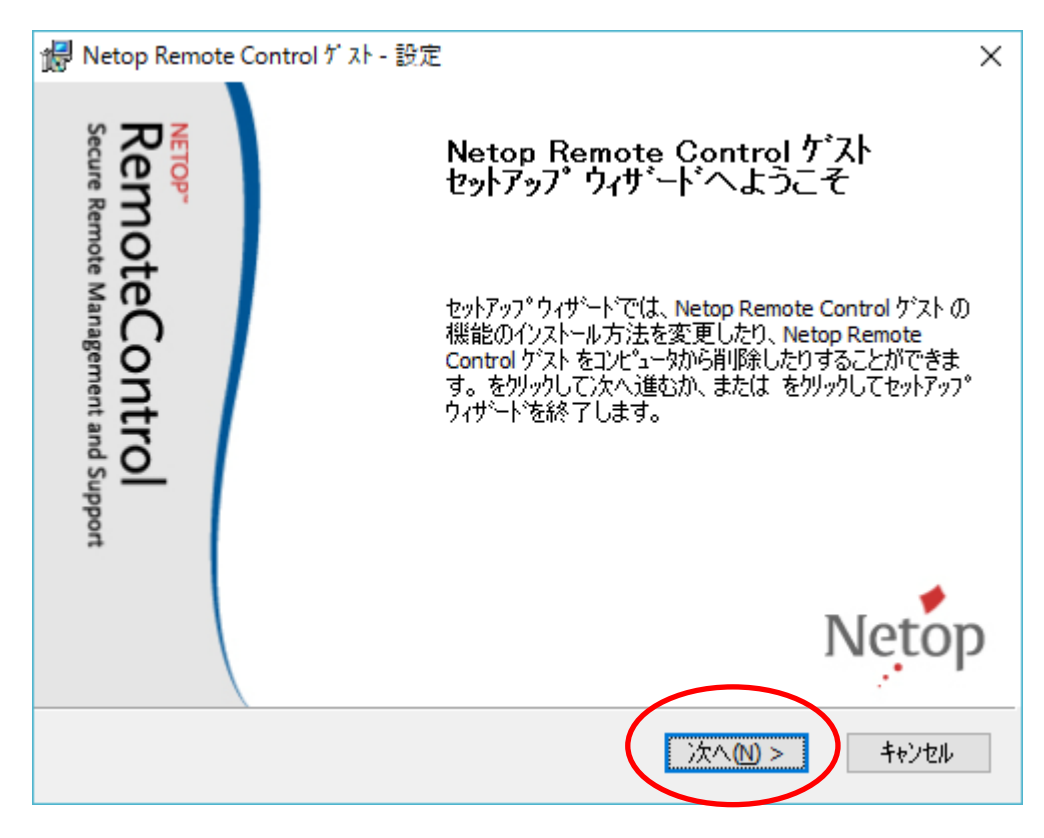

3. 次のウィンドウは、ライセンス契約の同意書になりますので、内容をご確認の上、 "ライセンス契約の条件に同意する"をチェックし、"次へ"をクリックして下さい。

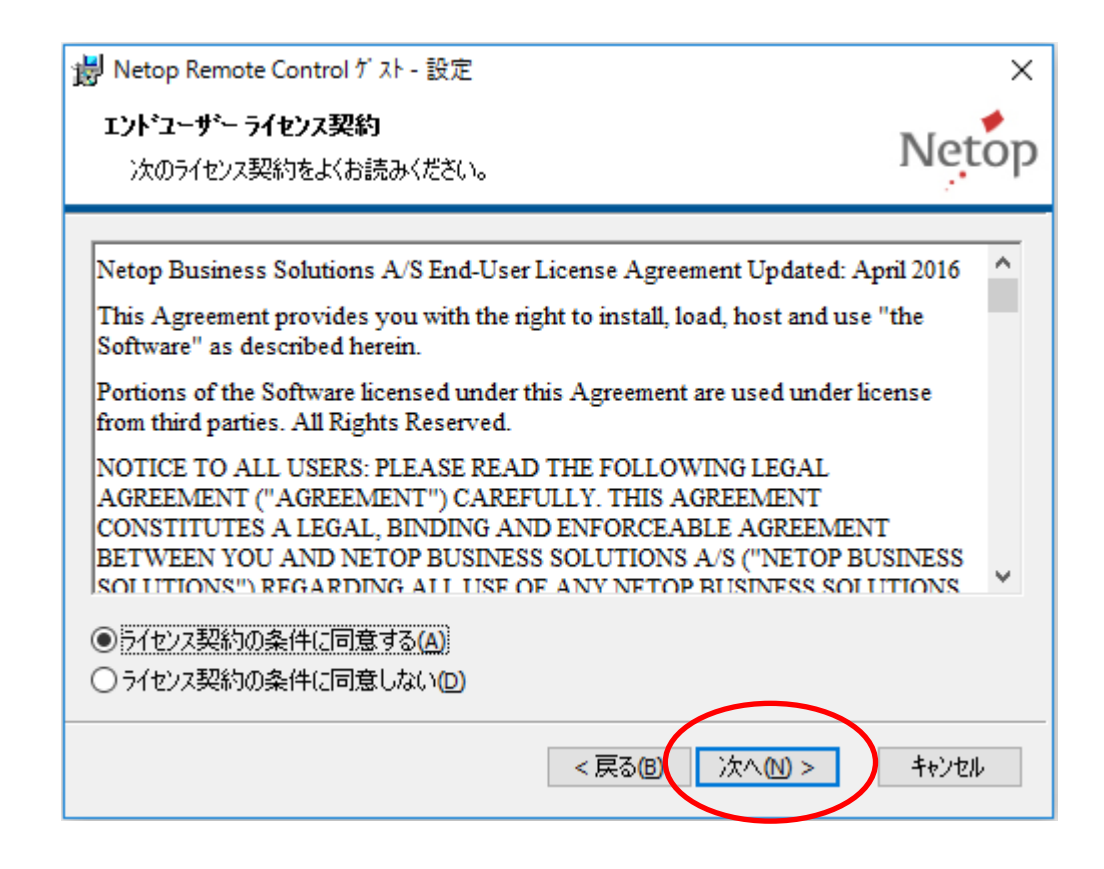

4. 次の画面で"シリアル番号"を入力します。トライアル版のゲスト用のシリアル番号を入力して "次へ"をクリックして下さい。(ユーザID、組織名は、ご自由にお決め下さい。) ホストをインストールする場合、ライセンキーは空白のまま"次へ"をクリックして下さい。

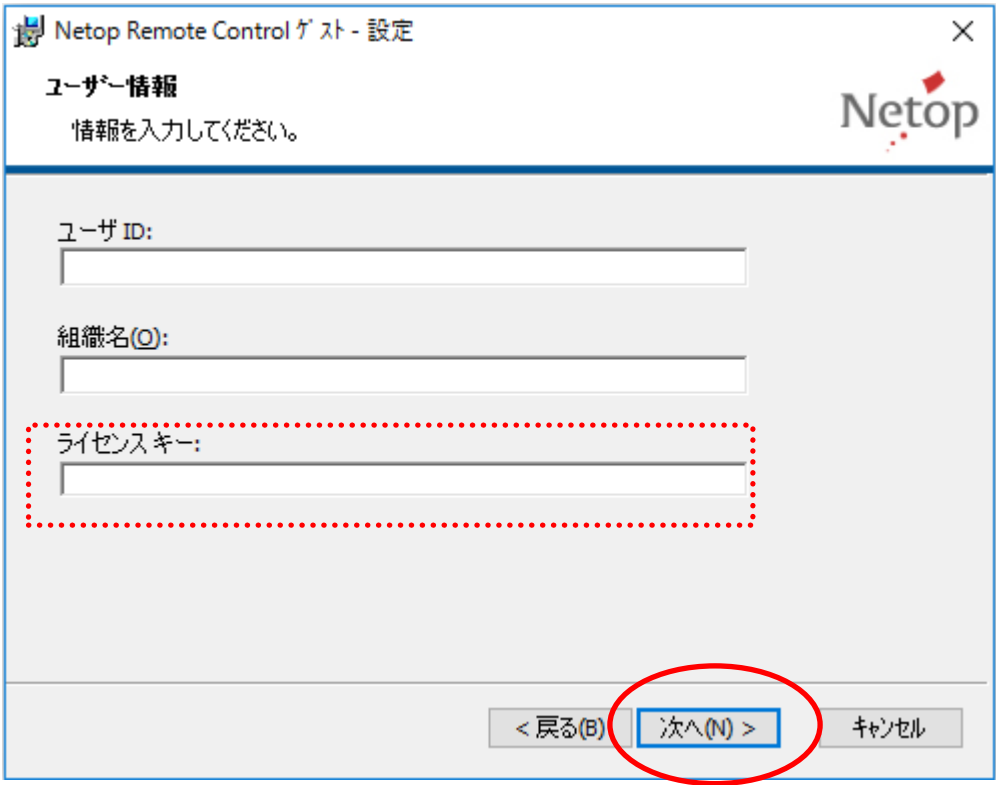

5. セットアップの種類は"一般"または"完了"を選択して下さい。

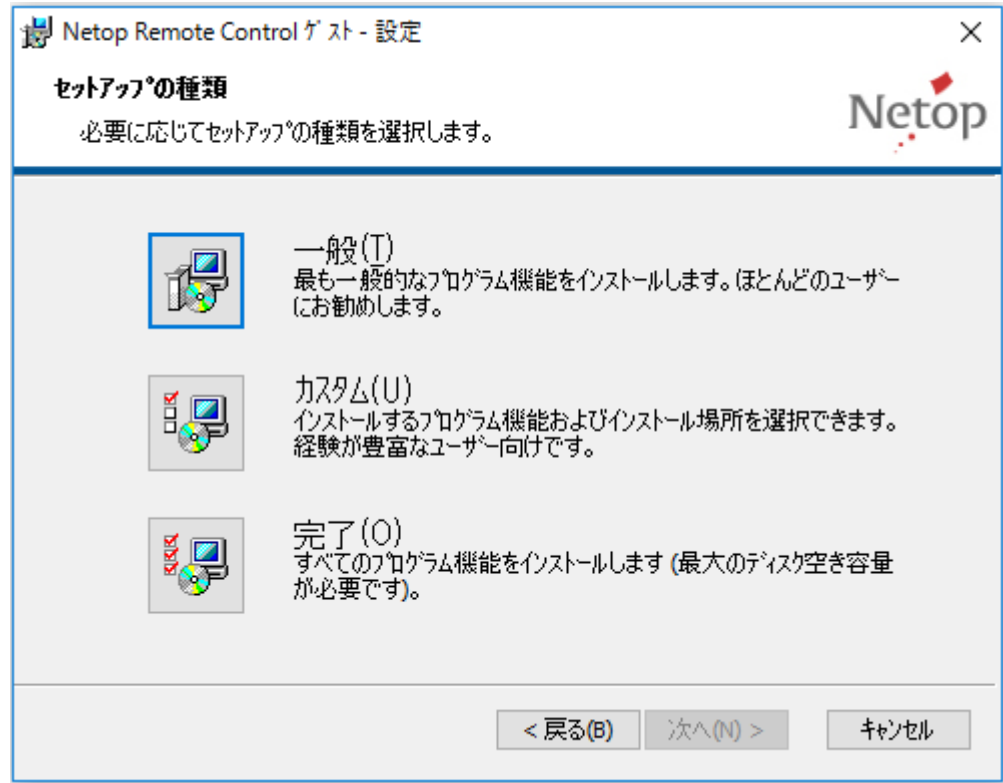

6. 以下のダイアログが表示された場合は、"次へ"をクリックして下さい。 (初期設定ではボックスのチェックマークがチェックされています。)

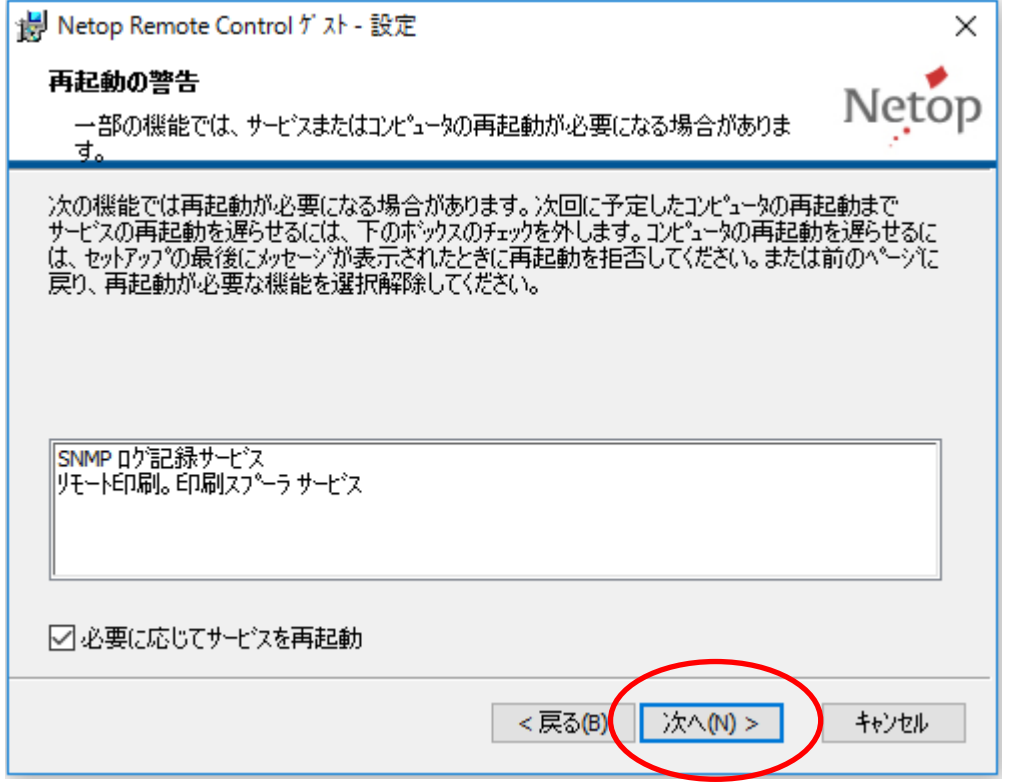

7. ボックスのチェックマークを付けたままにして、インストールされるモジュールが通信できるようにし ておき、"次へ"をクリックして下さい。

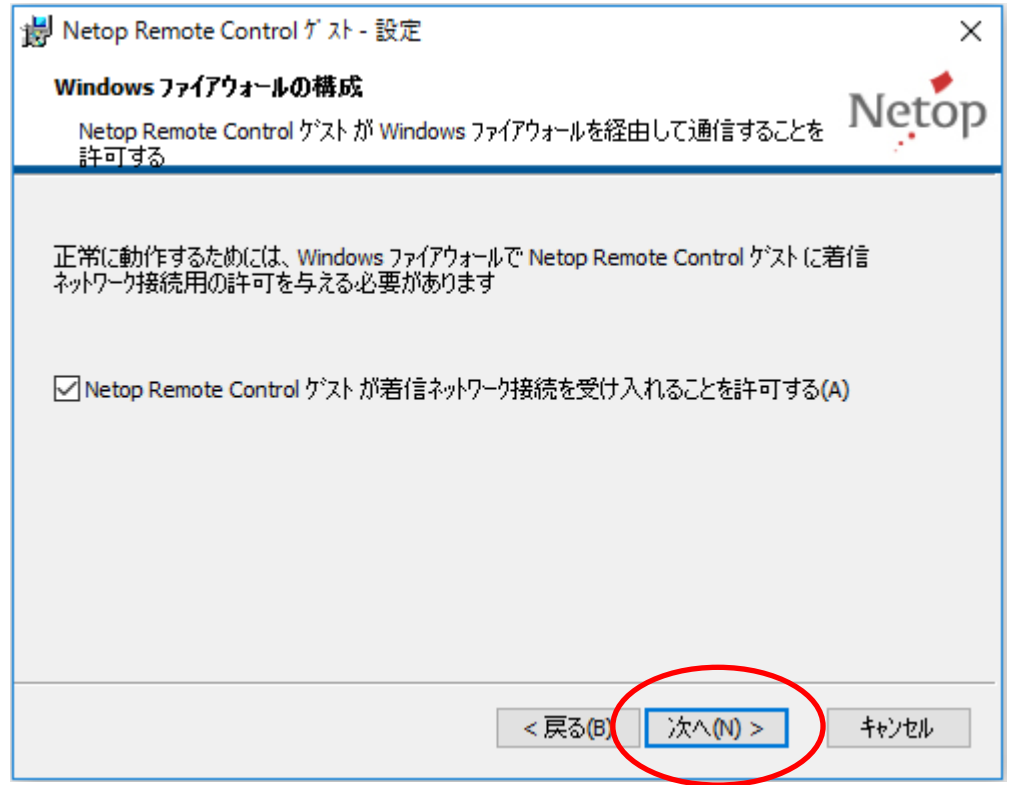

8. "インストール"をクリックすると、インストールが開始されます。 (初期設定ではボックスのチェックマークがはずれています。)

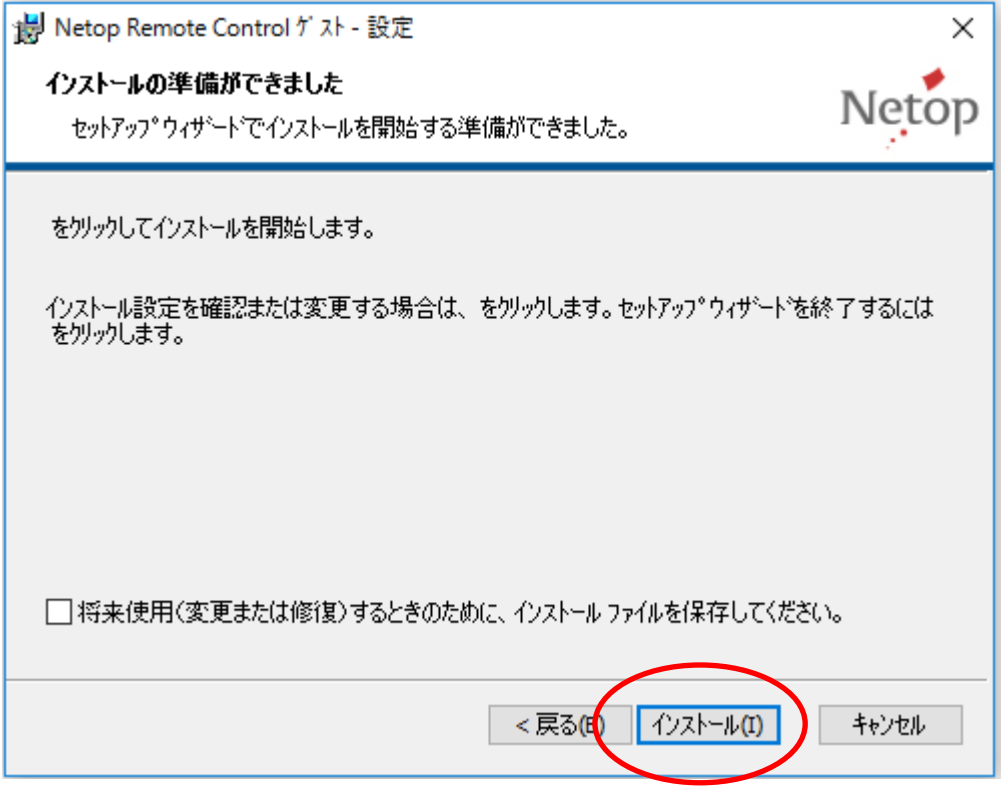

9. インストールが完了すると、次のウィンドウが表示されます。 セットアップ ウィザードの終了後にモジュールを読み込む場合は、ボックスのチェックマークを 付けたままにしておきます。"終了"をクリックして、ウィンドウを閉じます。

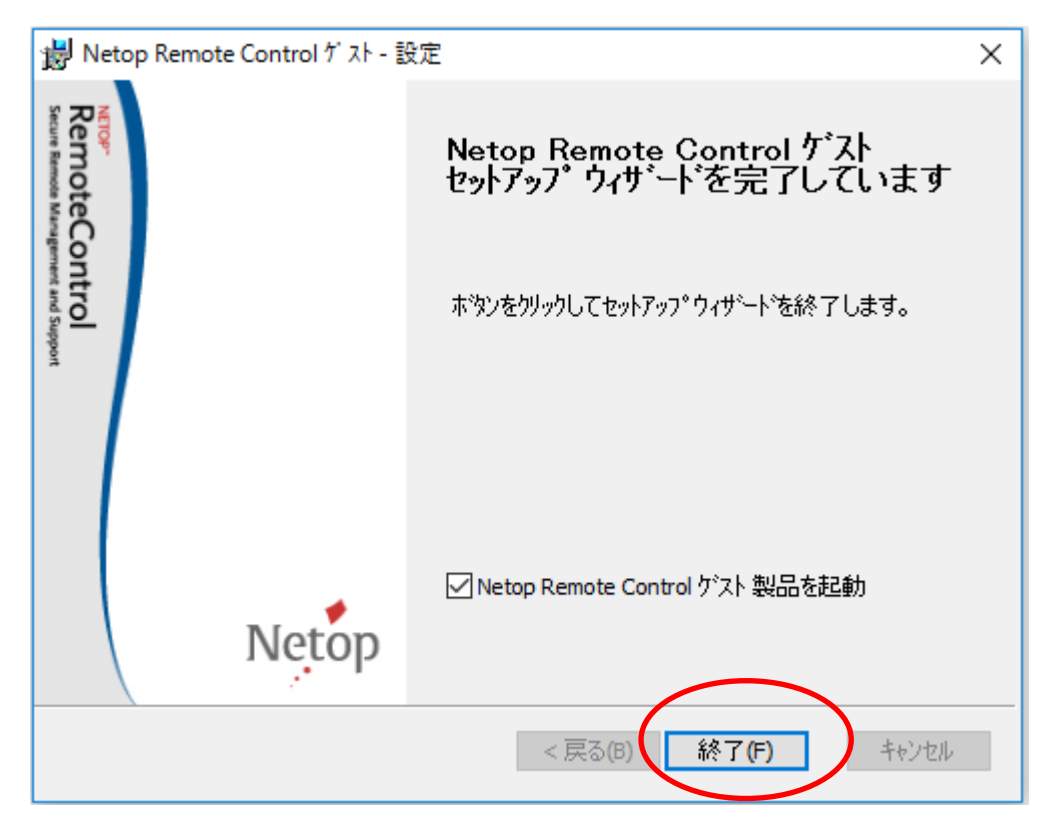

### 「WebConnect」の設定手順

1. 「Netop Remote Control」のインストールが完了すると、セットアップウィザードが自動的に起動 されますので、"次へ"をクリックして下さい。

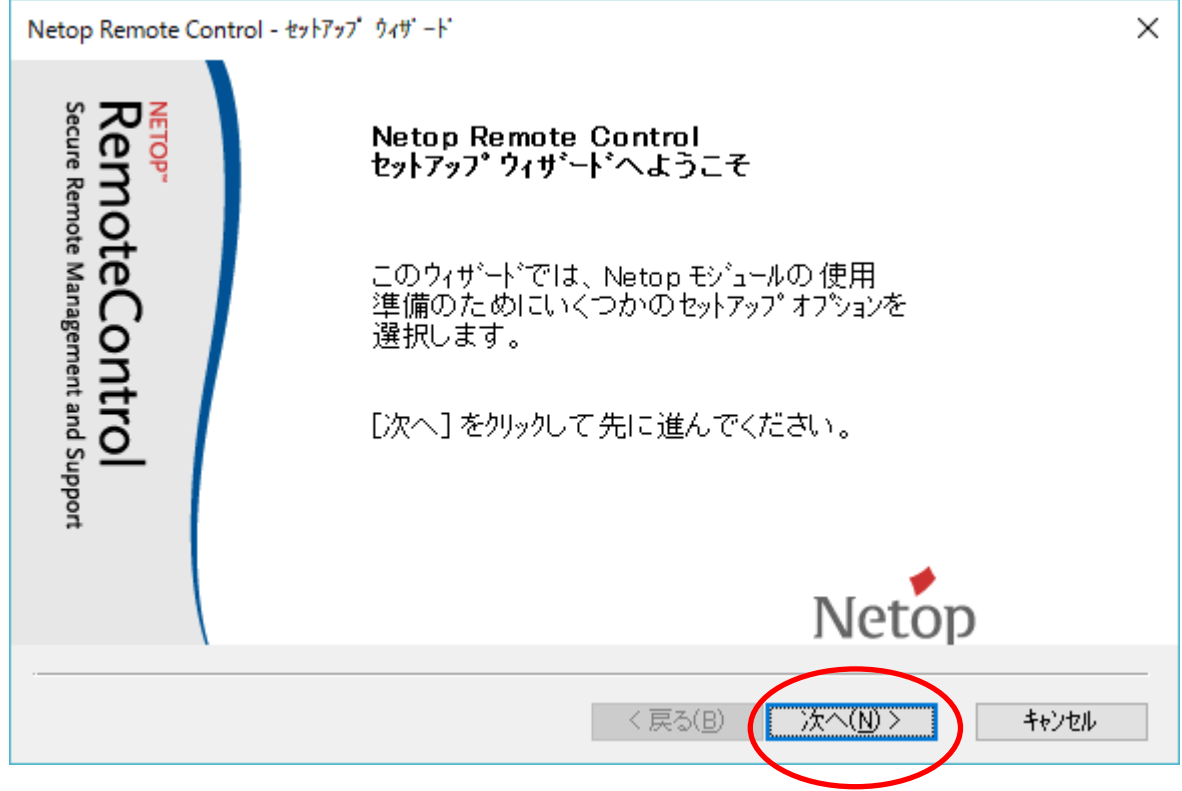

2. 「高速接続」を選択して、"次へ"をクリックして下さい。もしダイヤルアップ接続などで回線スピ ードが上り・下りで4Mbps以下となる場合には、「低速接続」を選択して下さい。

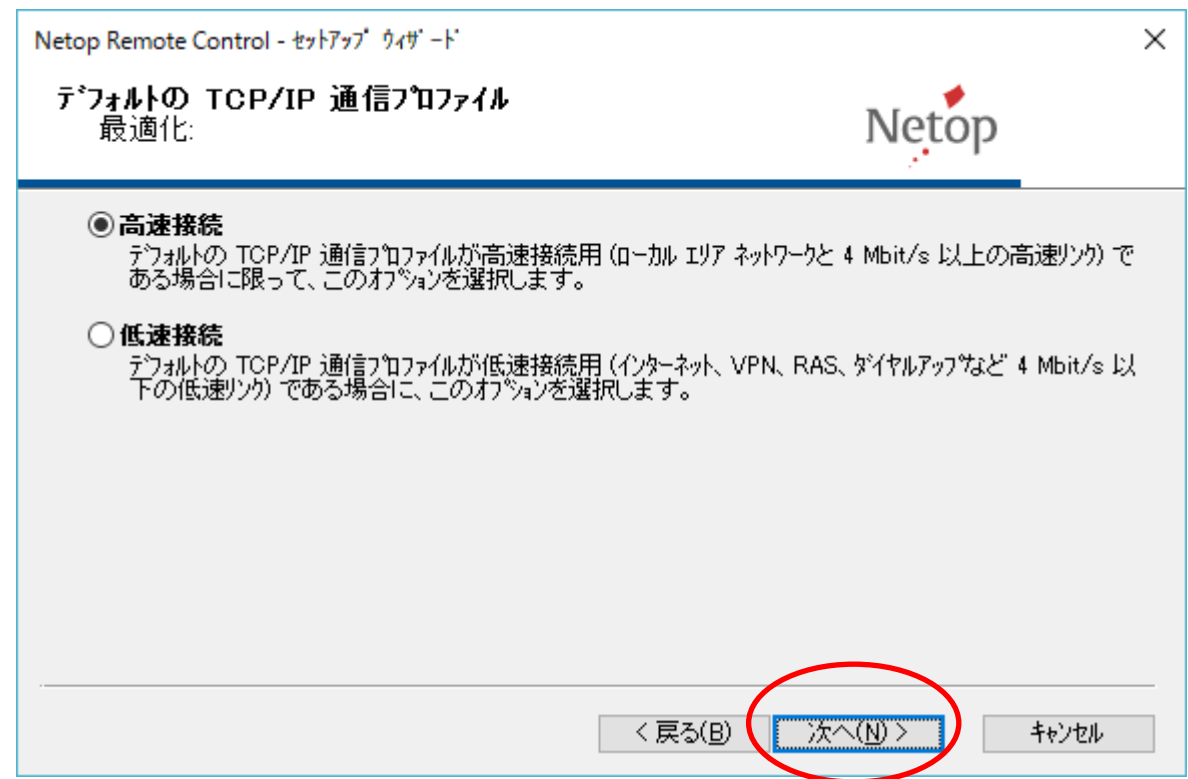

3. Windowsのモデム接続プロファイルについては「いいえ」を選択して、"次へ"をクリックして下さ

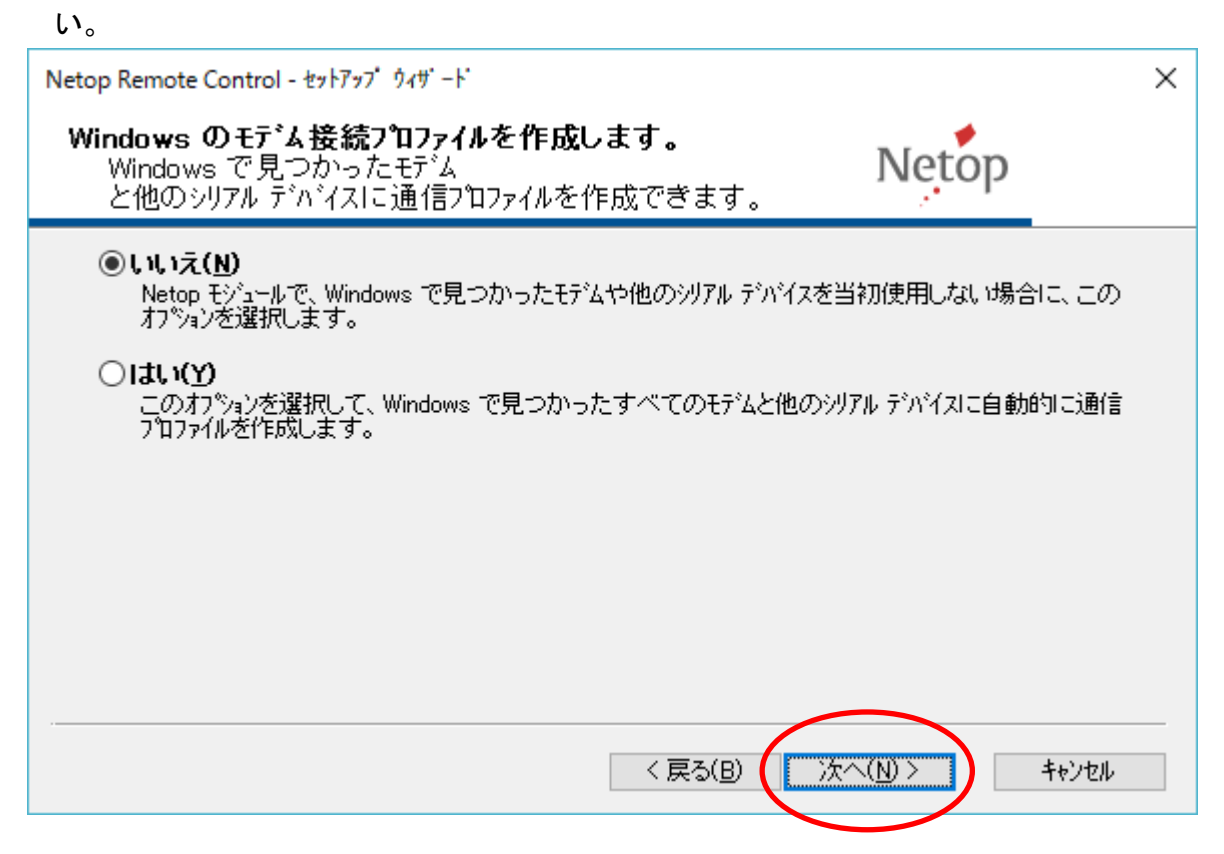

4. 「WebConnect3」を使用しますので、プルダウンから「WebConnect3」を選択し、「はい」を選択し て、"次へ"をクリックして下さい。

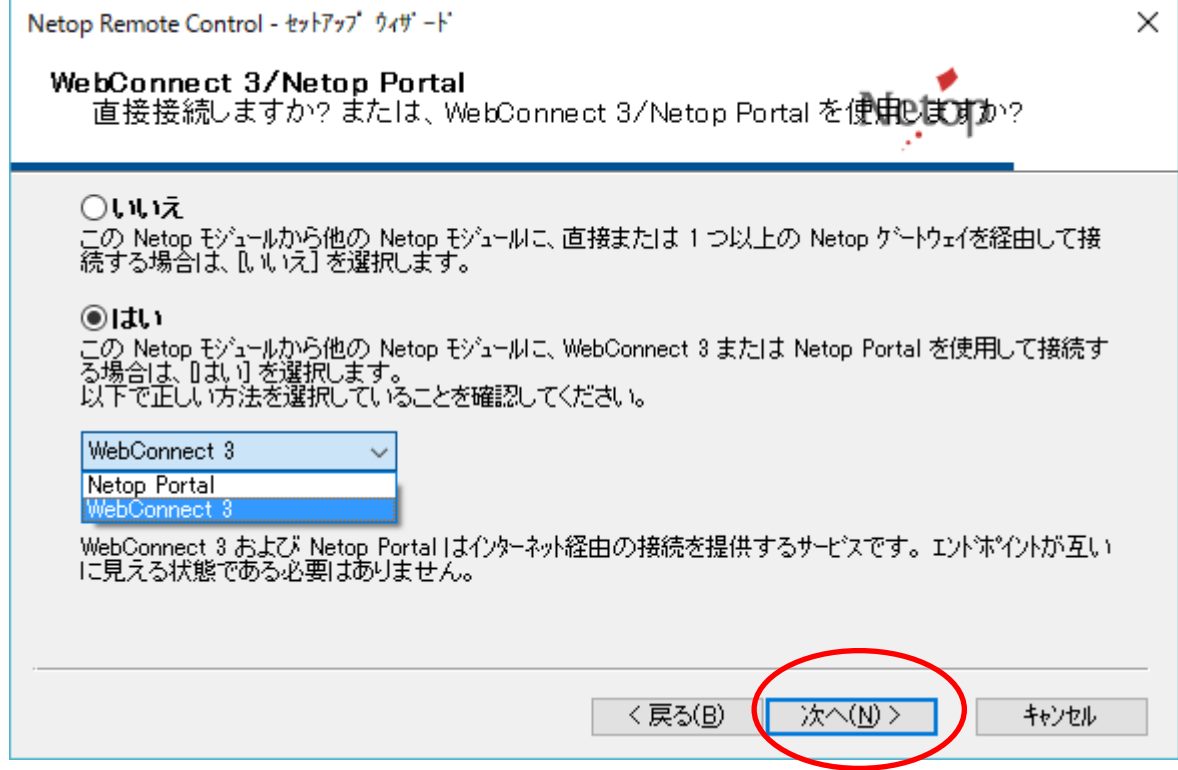

- 5. WebConnect接続先の変更
- ① 「Connection Manager」のURLを、http://webconnect.d-tec.jp/netopcmに変更して下さい。

アカウント情報は、以下のお問い合わせ先まで別途お問い合わせください。

- ・メールアドレス:support@tos.co.jp
- ・TEL: 03-3667-3131
- 注) トライアル版ライセンス専用アカウントです。

製品の正式なライセンスキーでは、認証されません。

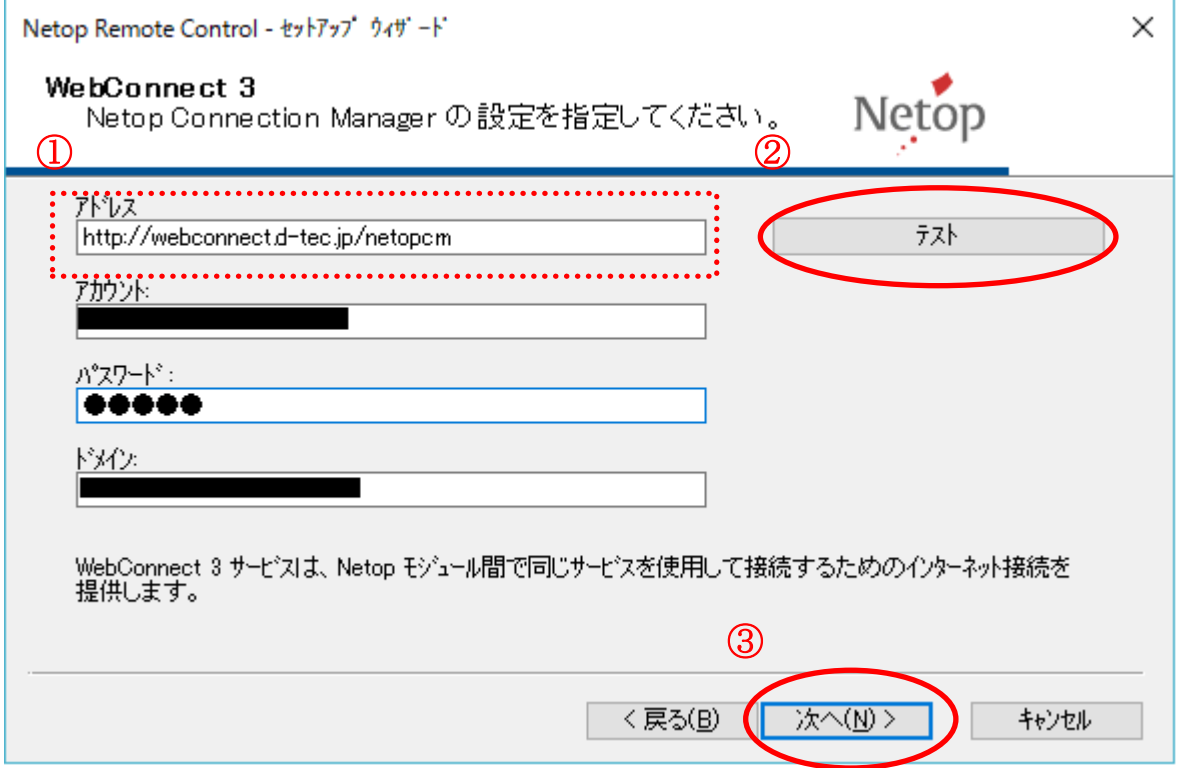

② テストボタンを押し、設定が正しければ、以下のようなメッセージが表示されます。

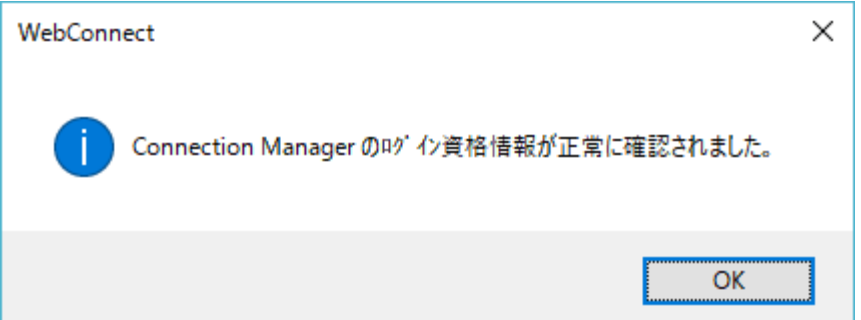

③ 設定確認後 "次へ"をクリックして下さい。

6. メインの接続方法として「WebConnect3」を使用しますので「はい」を選択して、"次へ"をクリック して下さい。

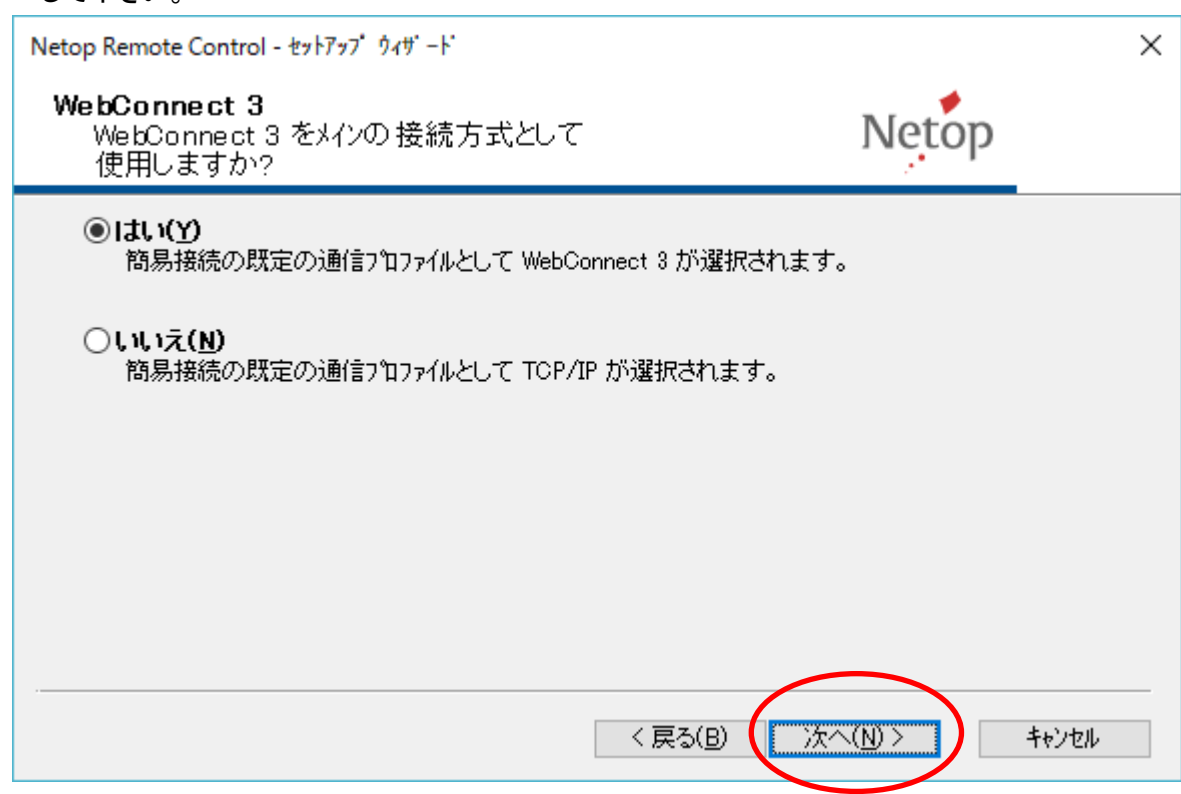

# 7. "終了"をクリックして下さい。

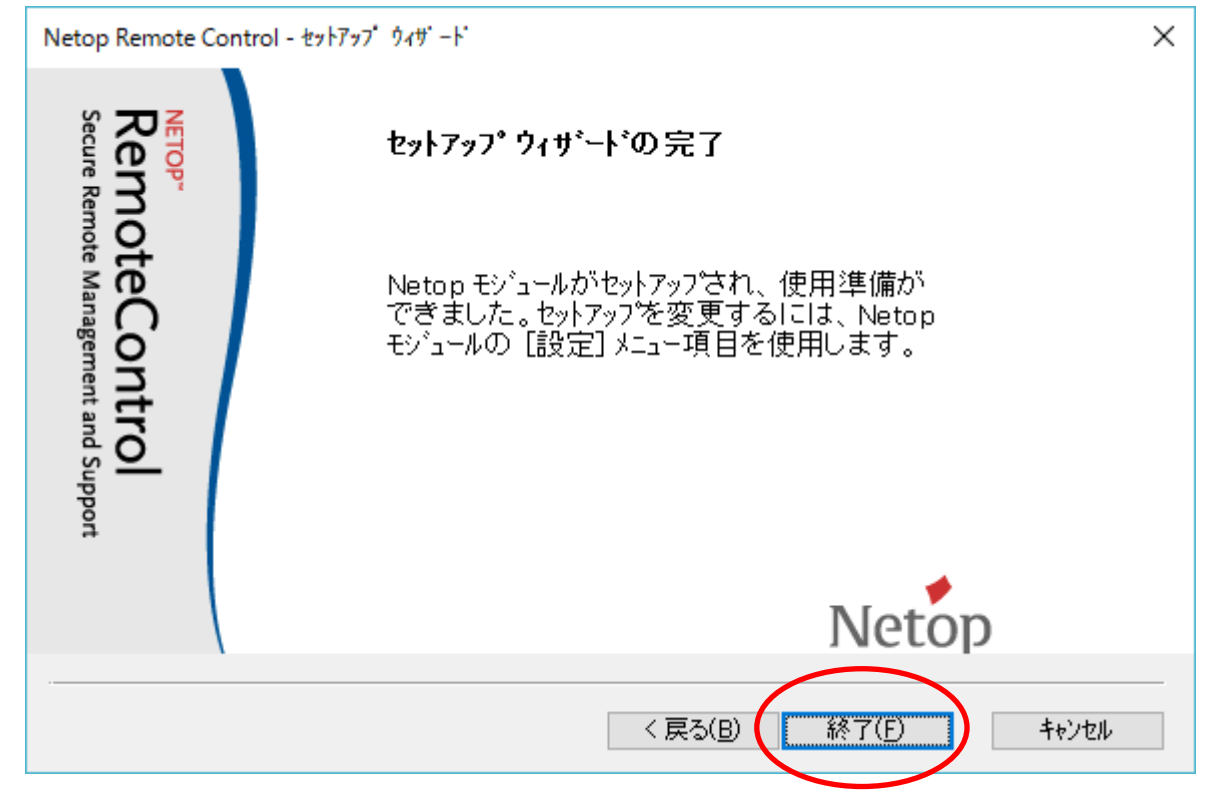

以上で「WebConnect」の設定が完了しました。